## 【 Zoiper How to setup 】

## android Ver.

Go to the Apple Store, Search "Zoiper IAX SIP VOIP Softphone" and will install it as free. Then I will show you the VoiP+ phone settings.

#### 1.Installation of Zoiper IAX SIP VOIP **Softphone** Ξ

1-1. Tap on App Store.

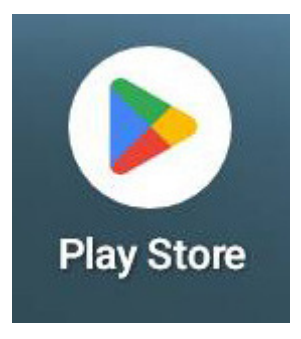

1-2. Please tap "Search apps & games" at the top of the page.

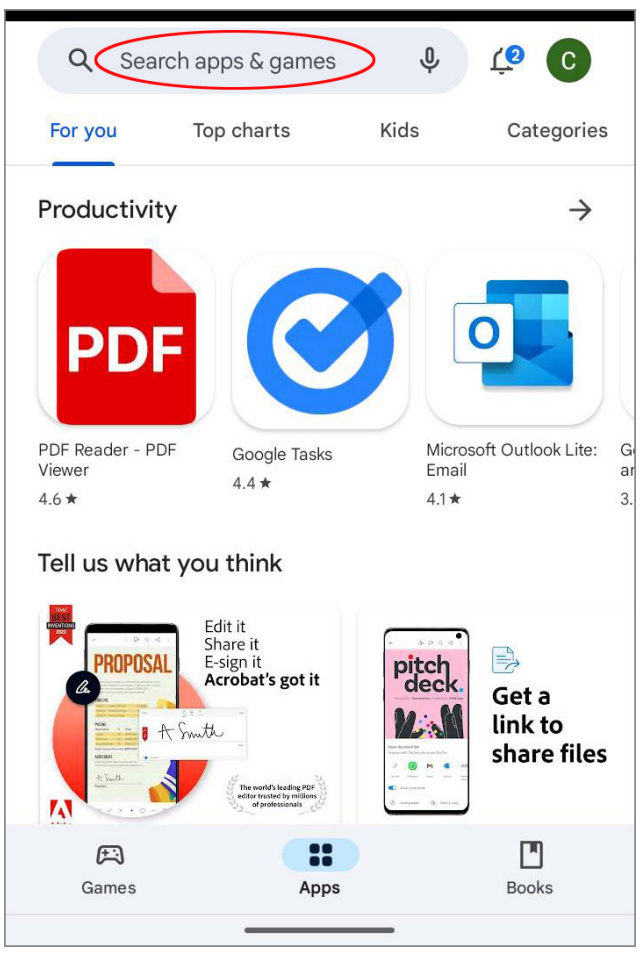

#### 1-3. The search screen will be displayed.

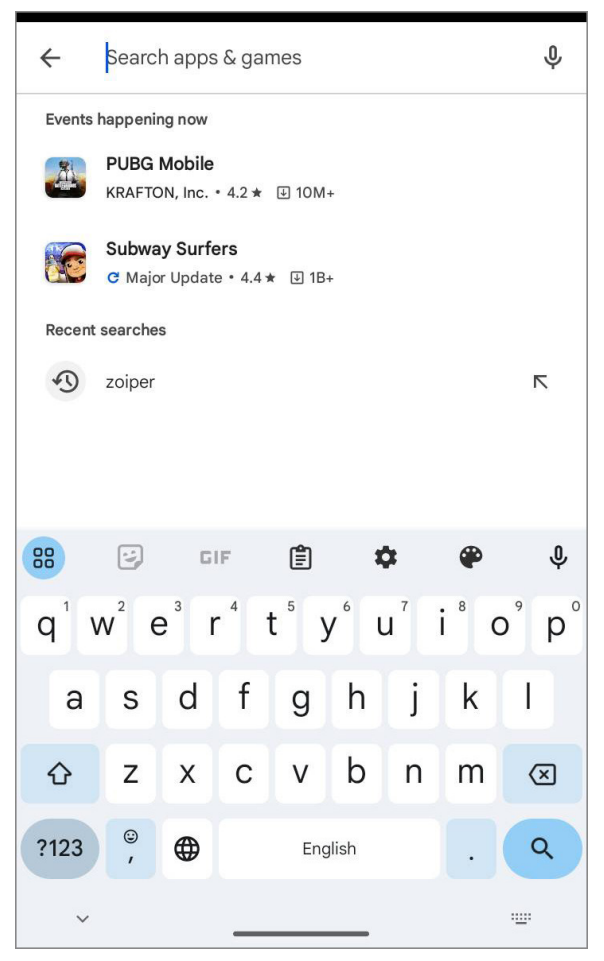

### 1-4. Search input keywords "zoiper"

After entering, tap the Magnifying glass button.

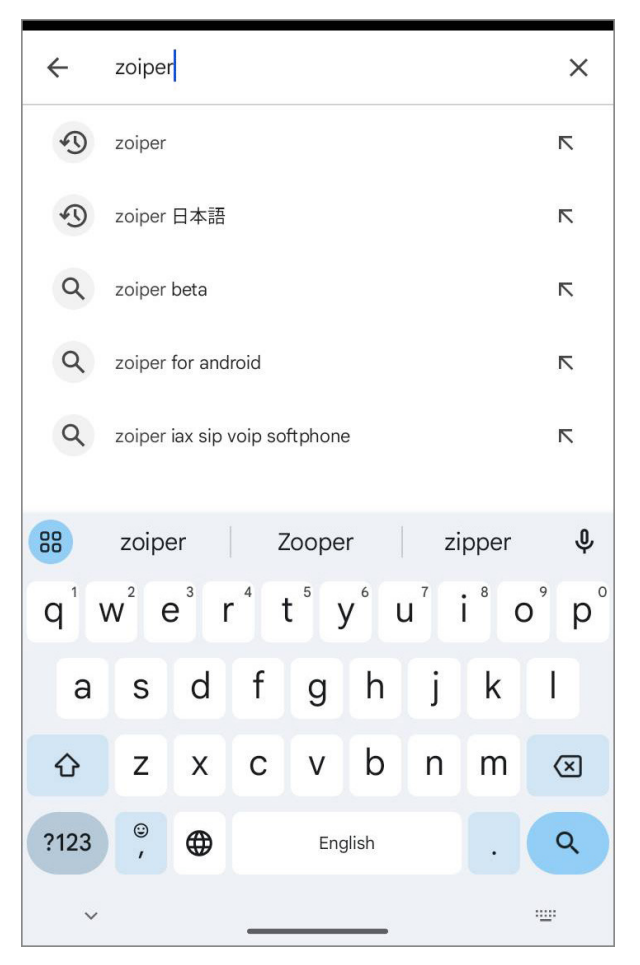

## 1-5. Tap "Zoiper IAX SIP VOIP Softphone" in the search results.

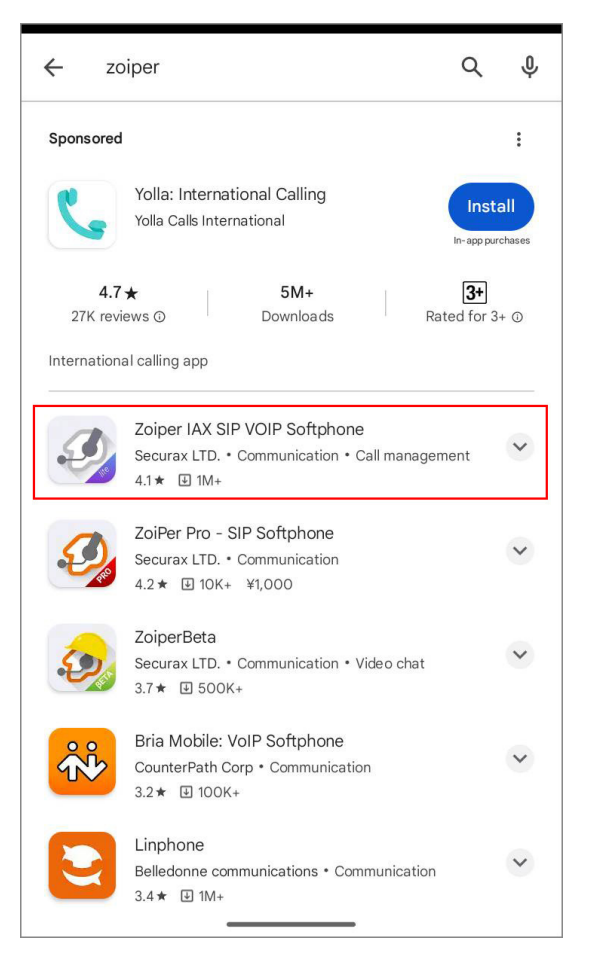

1-6. It will appear as "Zoiper IAX SIP VOIP

Softphone" as shown in the image below.

You will install this software in the android.

Please tap the "Install" button.

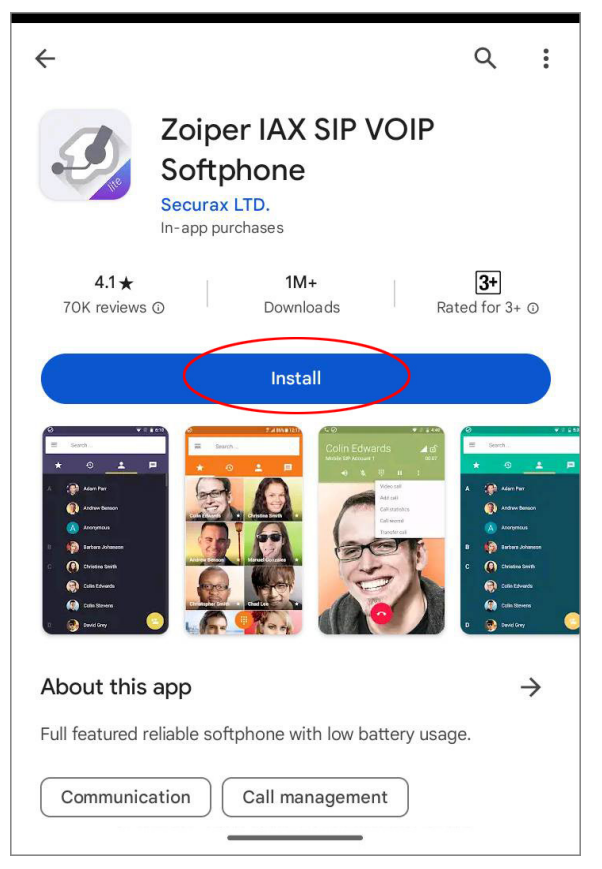

1-7. The mark of the cloud will be changed to display that turns round.

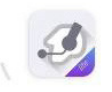

## Zoiper IAX SIP VOIP Softphone

Installing... ⊙ Verified by Play Protect

When the "**Open**" button is displayed, installation is completed.

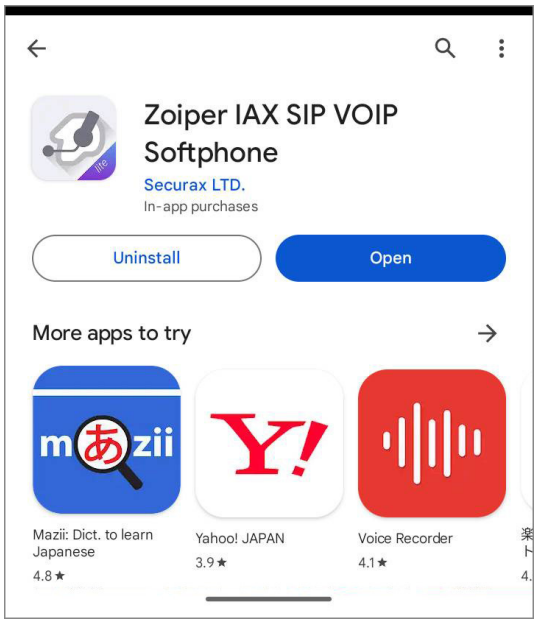

## 2. Configuration of Zoiper

2-1. Next, tap the button "Open" to start up Zoiper. You will setup the VoiP+. Let's start by tapping Zoiper. Always keep Zoiper running, to wait for incoming calls.

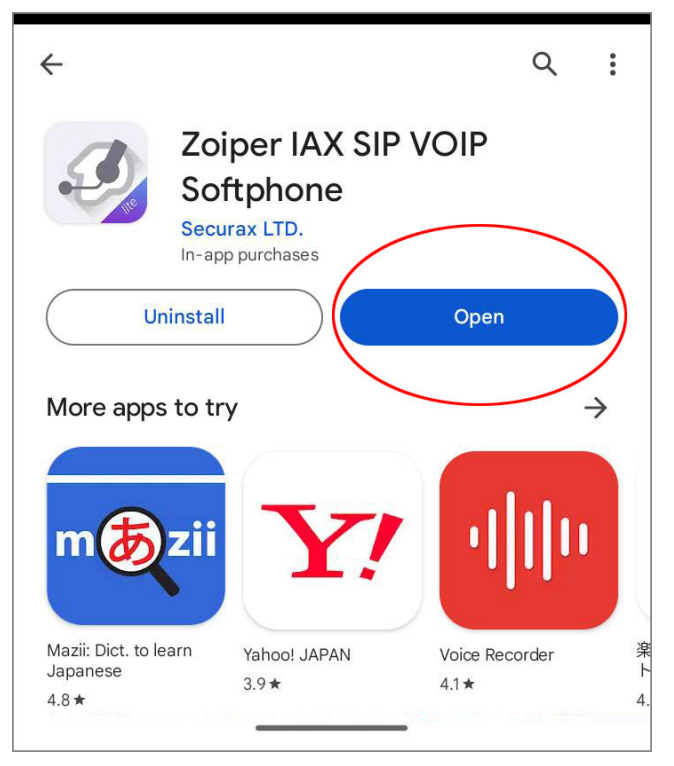

2-2. When you start Zoiper for the first time, you will be prompted to agree to the Terms and Conditions, tap "Agree & Continue".

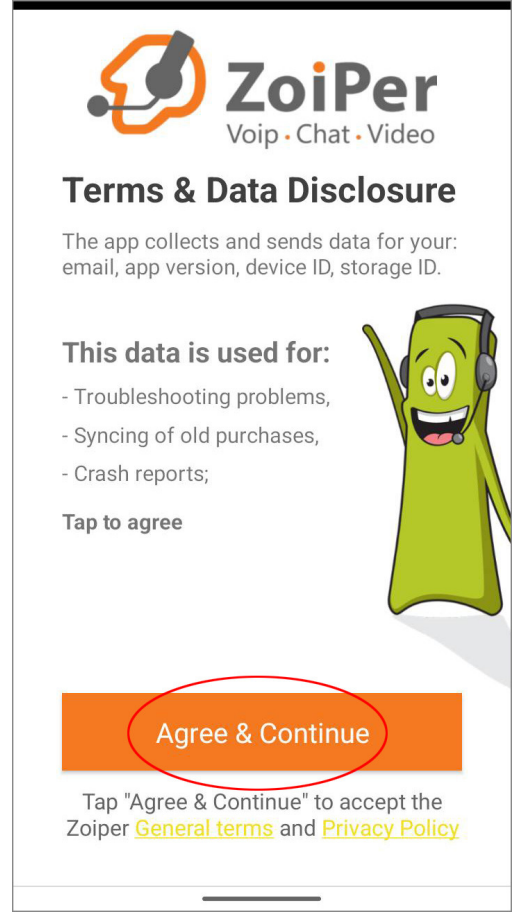

#### 2-3. Next, tap "Skip" to skip ads if they appear.

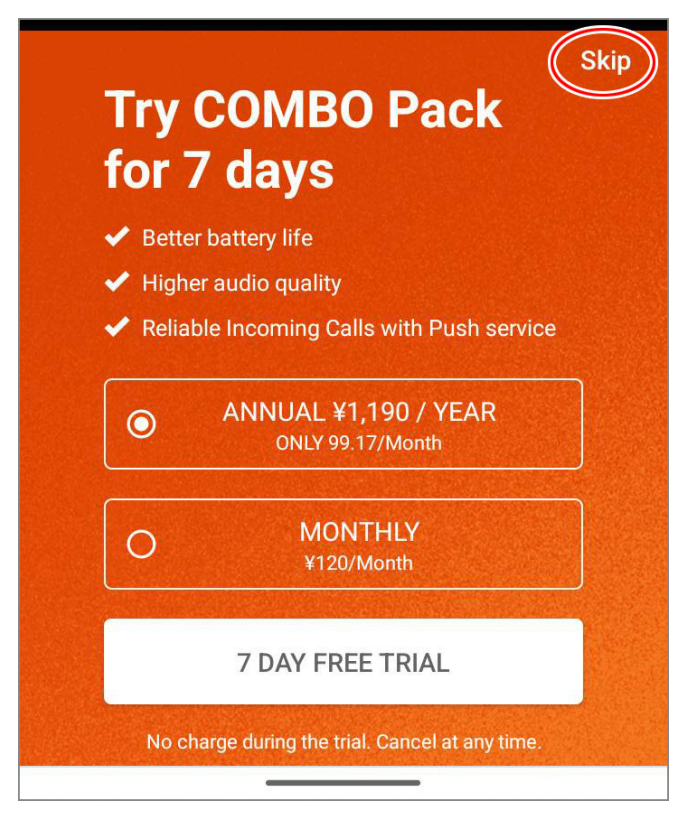

Are you sure you want to use Free limited version?

# You will miss on all these features:

Reliable Incoming calls - Push proxy service

**Business features - Call Recording, Call** conference, call transfer, multiple accounts, presence, ZRTP encryption, MWI, QoS/DSCP, **Auto Answer** 

Additional codecs - G729 and h264 support

Wideband audio - Superior audio quality & lower latency thanks to G.722, G.726, Opus, Speex

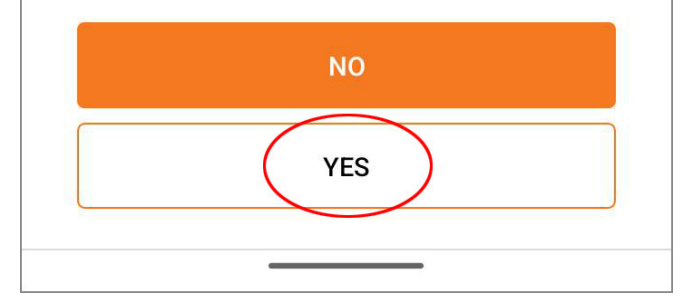

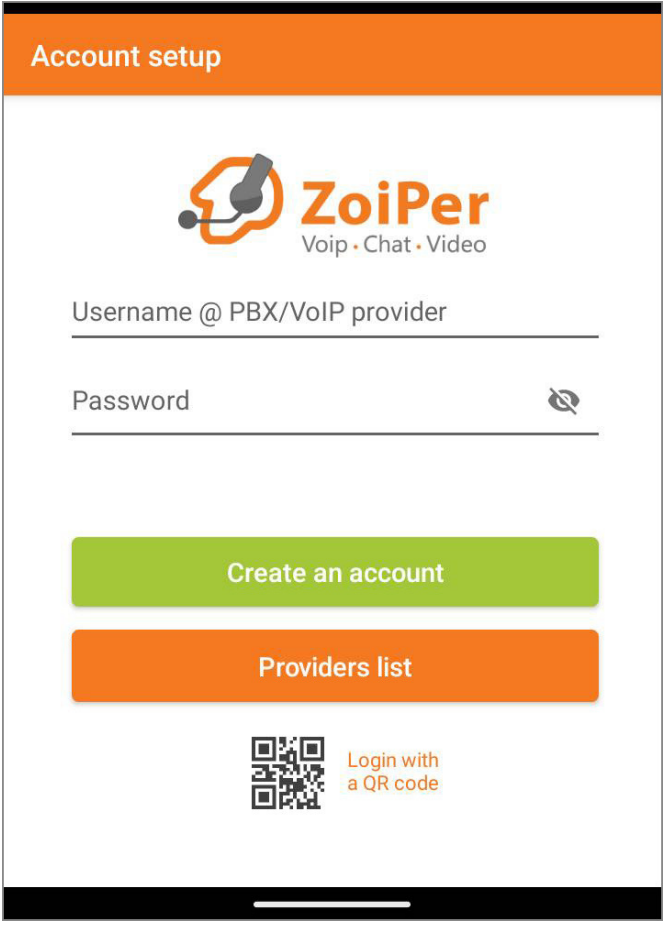

2-6. First, enter the extension account information notified by VoiP+ in the "Username" and "Password" fields as follows.

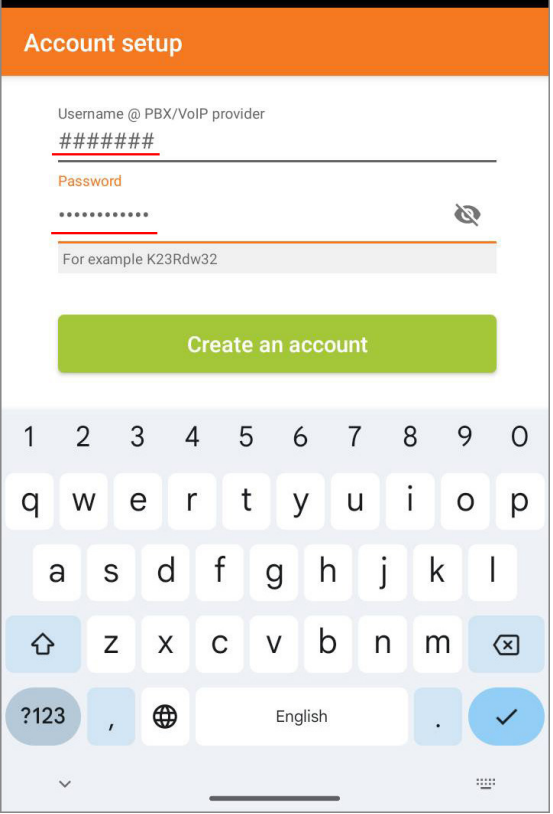

Username: 7-digit extension number Password: SIP password

2-7. After entering your username and password, tap "Create an Account".

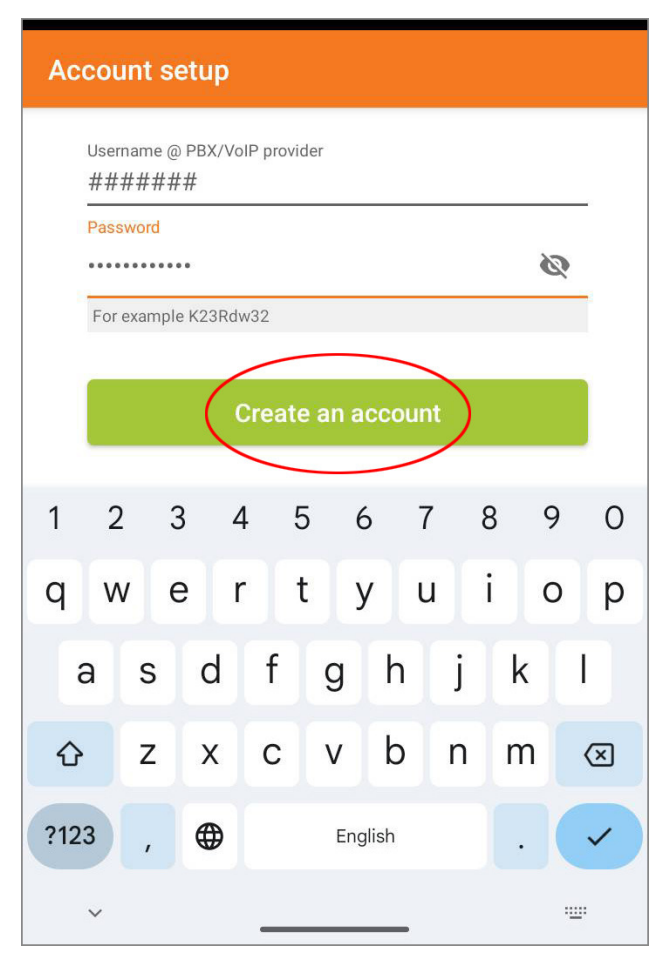

2-8. Next, enter the following in the "hostname" field.

After entering, tap "Next".

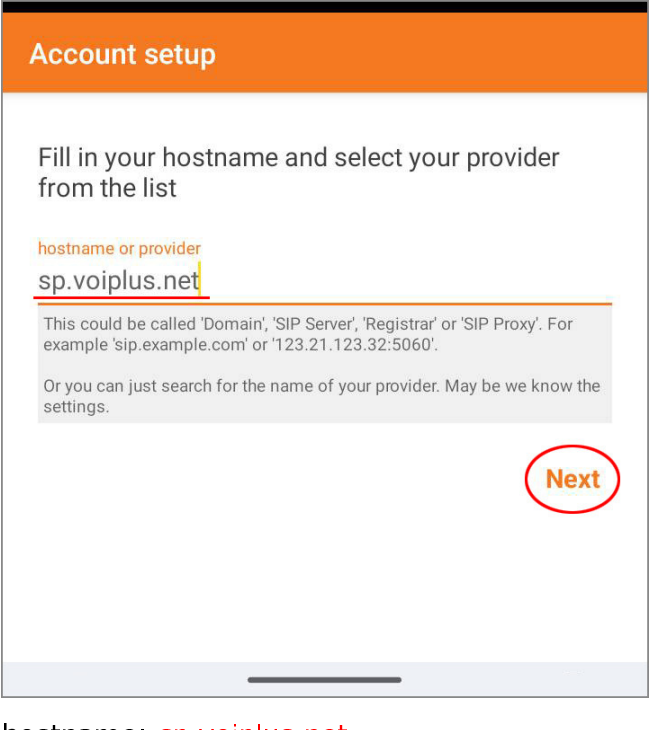

hostname: sp.voiplus.net

2-9. Please tap "Skip" without entering any information on the screen for setting the outbound proxy.

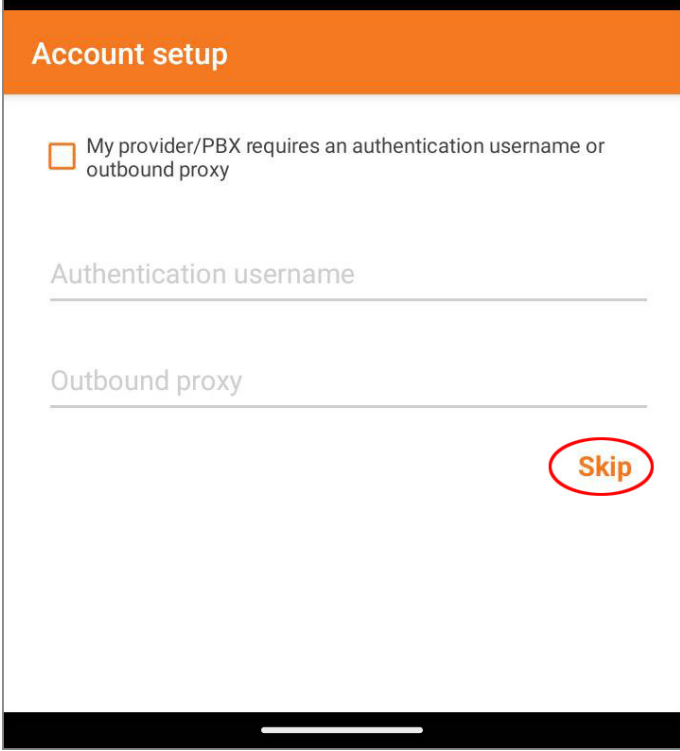

 $\overline{\phantom{a}}$ 

2-10. When the account information is correctly entered, the message "SIP UDP Found" will be displayed.

If the account is not found, please tap "Finish" to proceed as you will be asked to re-enter the account information at the end of the setup..

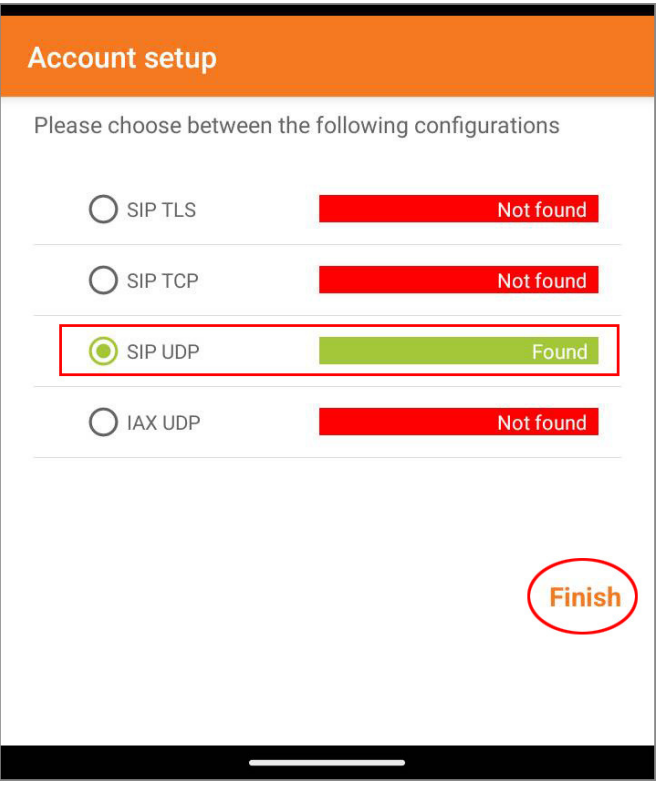

2-11. "Allow ZoiPer to send you notifications?" As it is displayed, Let's tap "Allow".

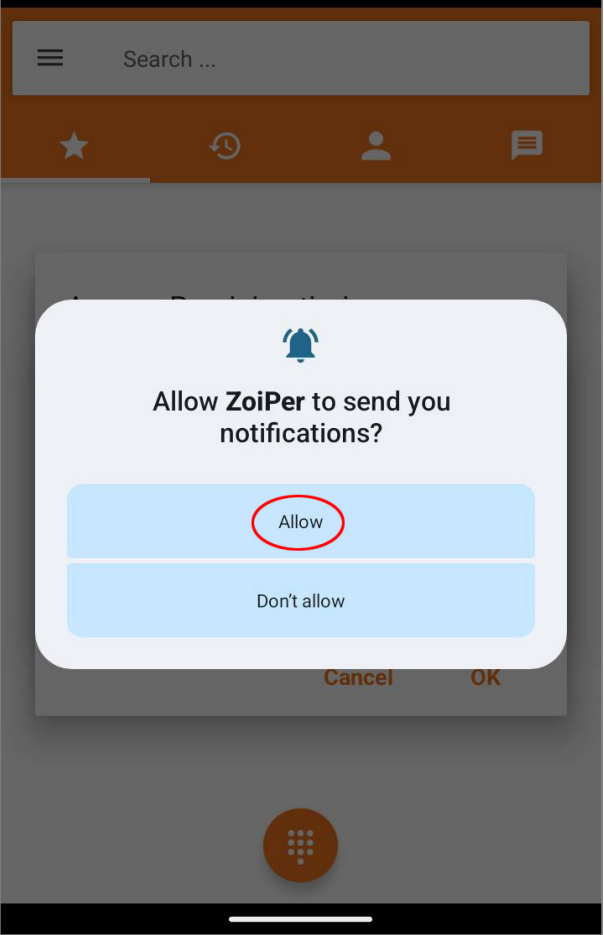

2-12. Next, "Allow ZoiPer to make and manage phone calls?" As it is displayed, let's tap "Allow".

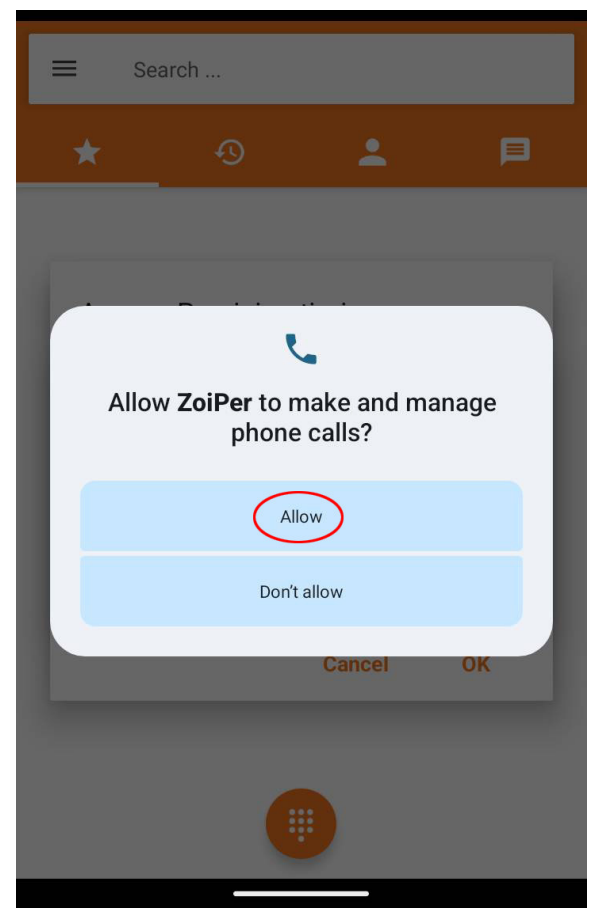

2-13. "Access Precision timing" As it is displayed, let's tap "OK".

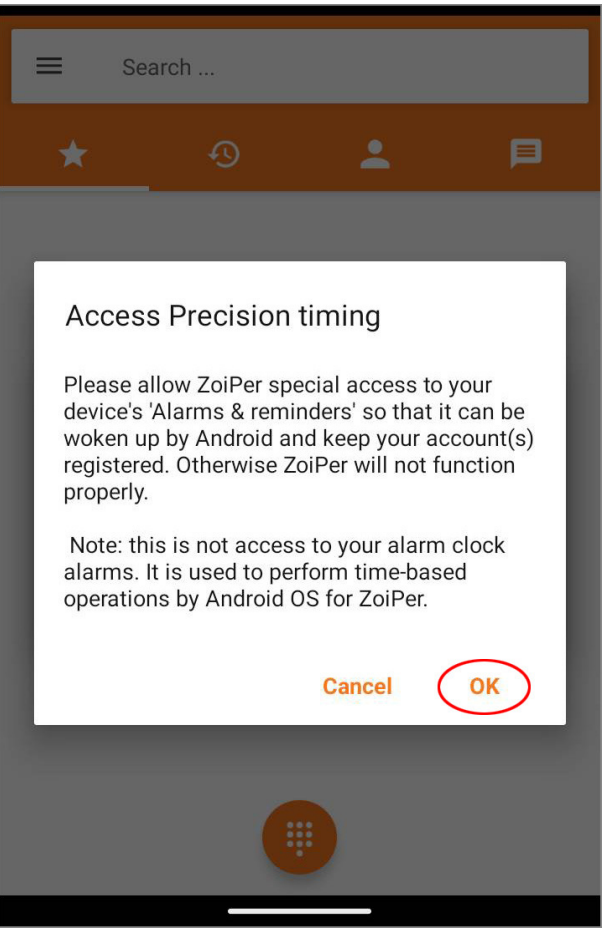

2-14. "Alarms & reminders" As it is displayed, let's tap "ON". Then tap the back arrow " $\leftarrow$ ".

![](_page_20_Picture_1.jpeg)

If this permission is off, existing alarms and time-based events scheduled by this app won't work.

 $\overline{\phantom{a}}$ 

2-15. "Do Not Disturb Access" As it is displayed, let's tap "OK".

![](_page_21_Picture_8.jpeg)

## 2-16. Tap "ZoiPer" at the bottom of the "Do Not

Disturb access" settings screen.

![](_page_22_Picture_2.jpeg)

![](_page_23_Picture_1.jpeg)

Tap "Allow" when asked "Allow Access to Do Not Disturb for ZoiPer?".

![](_page_24_Picture_1.jpeg)

2-18. When "Do not disturb access" changes to "ON", tap the back arrow.

![](_page_25_Figure_1.jpeg)

2-19. Once you have confirmed that the "ZoiPer" at the bottom of "Do not disturb access" is marked "Allowed", tap the back arrow. screen.

![](_page_26_Picture_13.jpeg)

2-20. Tap "OK" for the "Ignore battery Optimization" setting.

![](_page_27_Picture_9.jpeg)

2-21. Tap "Allow" when asked "Let app always run in background?".

![](_page_28_Picture_1.jpeg)

2-22. This completes the setup.

Please tap the menu icon in the upper left corner of the screen for confirmation.

![](_page_29_Picture_2.jpeg)

2-23. When "Account is ready" is displayed under the extension number you have set, you are ready to make or receive calls.

![](_page_30_Picture_1.jpeg)

2-24. If the message "Registration failed" is displayed, tap "Settings".

The same applies if the account could not found in steps 2-10.

![](_page_31_Picture_2.jpeg)

2-25. Tap "Accounts" in the Settings menu.

![](_page_32_Picture_10.jpeg)

### 2-26. Tap the account that "Registration failed".

![](_page_33_Picture_1.jpeg)

2-27. Please make sure that the "Username" and

"Password" are correct and enter them correctly.

![](_page_34_Picture_22.jpeg)

Please be careful not to input wrong information, because you will be blocked if you fail several times in a row.

2-28. When "Account is ready" is displayed, the process is complete.

![](_page_35_Picture_1.jpeg)

If registration fails even after entering the correct information, uninstall the application and try installing it again.

### 3.Information

For call to Japan, you can enter from the area code.

For international calls, dialed by **002, country** code, area code excluding the first zero, local number.

Depending on the version of the android, may be disconnected when you switch the network to WiFi and 4G. In this case, if you log in as a member on the

website and turn on Registry Alert, you will be notified by email at disconnection.

Thank you for using VoiP+.